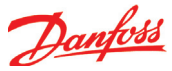

# Подключение к сети ADAP-KOOL

1. Установите сетевой адрес (в данном примере 3) Поверните правый адресный переключатель таким образом, чтобы стрелка указывала на 3.

Стрелки двух других адресных переключателей должны указывать на 0.

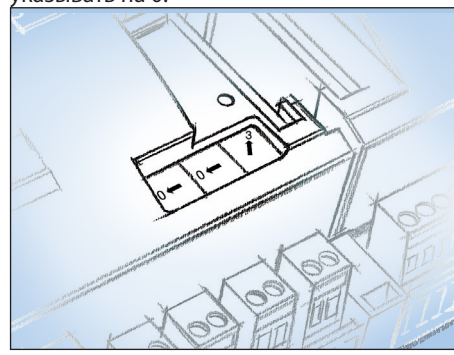

2. Нажмите кнопку «Service Pin» Нажмите сервисный кнопку и удерживайте ее нажатой, пока не загорится светодиод Service Pin.

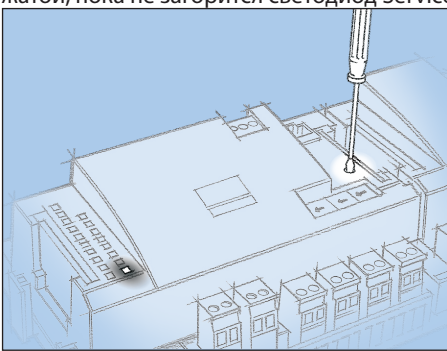

#### 3. Ждите ответ от системного модуля

В зависимости от размера сети может пройти до минуты. пока контроллер получит ответ, подключен ли он к системе. Если он установлен, светодиод статуса (Status) начнёт мигать быстрее обычного (1 раз каждые полсекунды). Так будет продолжаться около 10 минут.

### 4. Заново зайдите в контроллер через Service Tool  $\bigoplus$

Если программа Service Tool была подключена к контроллеру, когда вы подключали его к сети, вы должны произвести новый вход в систему контроллера через программу Service Tool.

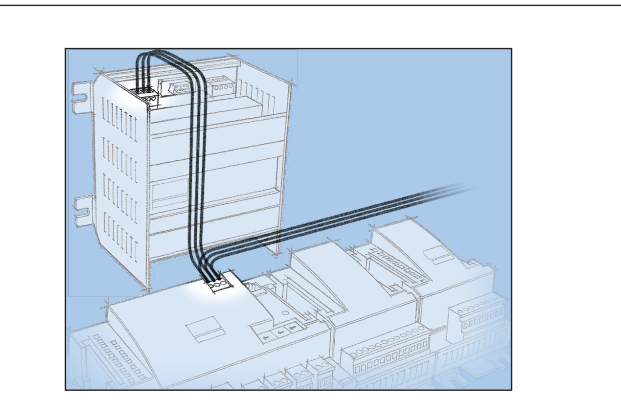

Контроллер должен управляться дистанционно через систему ADAP-KOOL. В этой сети мы присваиваем контроллеру адрес 3. Такой же адрес не может использоваться более чем одним контроллером в данной системе.

#### Требования к системному модулю

Системным модулем должен быть интерфейсный модуль типа АКА 245 с версией ПО 6.0 или выше. Он способен контролировать до 119 контроллеров АК. Альтернативно можно использовать АК-SM 720. Он способен контролировать до 120 контроллеров АК.

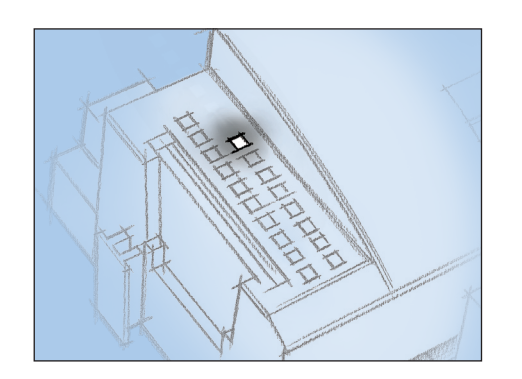

#### Если отсутствует ответ с системного модуля

Если светодиод «Status» не начинает мигать быстрее обычного, значит контроллер не подключен к сети. Это может быть по одной из следующих причин:

#### Контроллеру присвоен адрес за пределами диапазона Не может использоваться адрес 0.

Если используется интерфейсный модуль АКА 243В, может использоваться только адрес в пределах между 1 и 10.

#### Выбранный адрес уже используется в сети другим контроллером или устройством:

Настройка этого адреса должна быть изменена на другой (свободный) алрес.

Не правильно выполнена проводка сетевого кабеля. Не правильно выполнена концевая заделка сетевого кабеля: Требования для правильной прокладки сетевого кабеля и его концевой заделке описаны в документе по передаче данных. "Data communication connections to ADAP-KOOL® Refrigeration Controls" RC8AC.

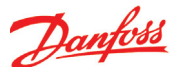

# **Первый пуск управления**

### **Проверка аварий**

#### 1. Перейдите к обзору

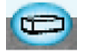

Нажмите голубую обзорную кнопку слева внизу дисплея.

#### 2. Зайдите в список аварий

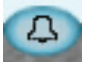

Нажмите голубую кнопку с колокольчиком внизу дисплея.

## 3. Проверьте активные аварии

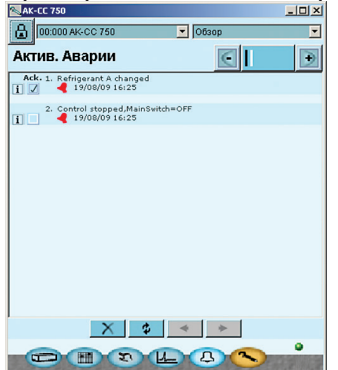

4. Уберите принятые аварии из списка аварий

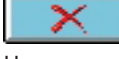

Нажмите крестик, чтобы убрать принятые (отмеченные  $\sqrt{ }$ аварии из списка аварий.

## 5. Снова проверьте активные аварии

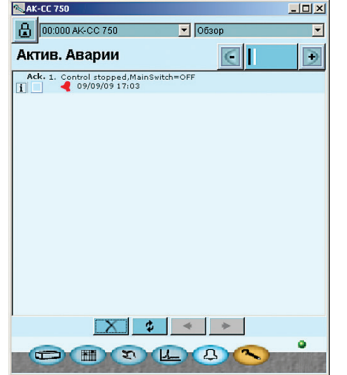

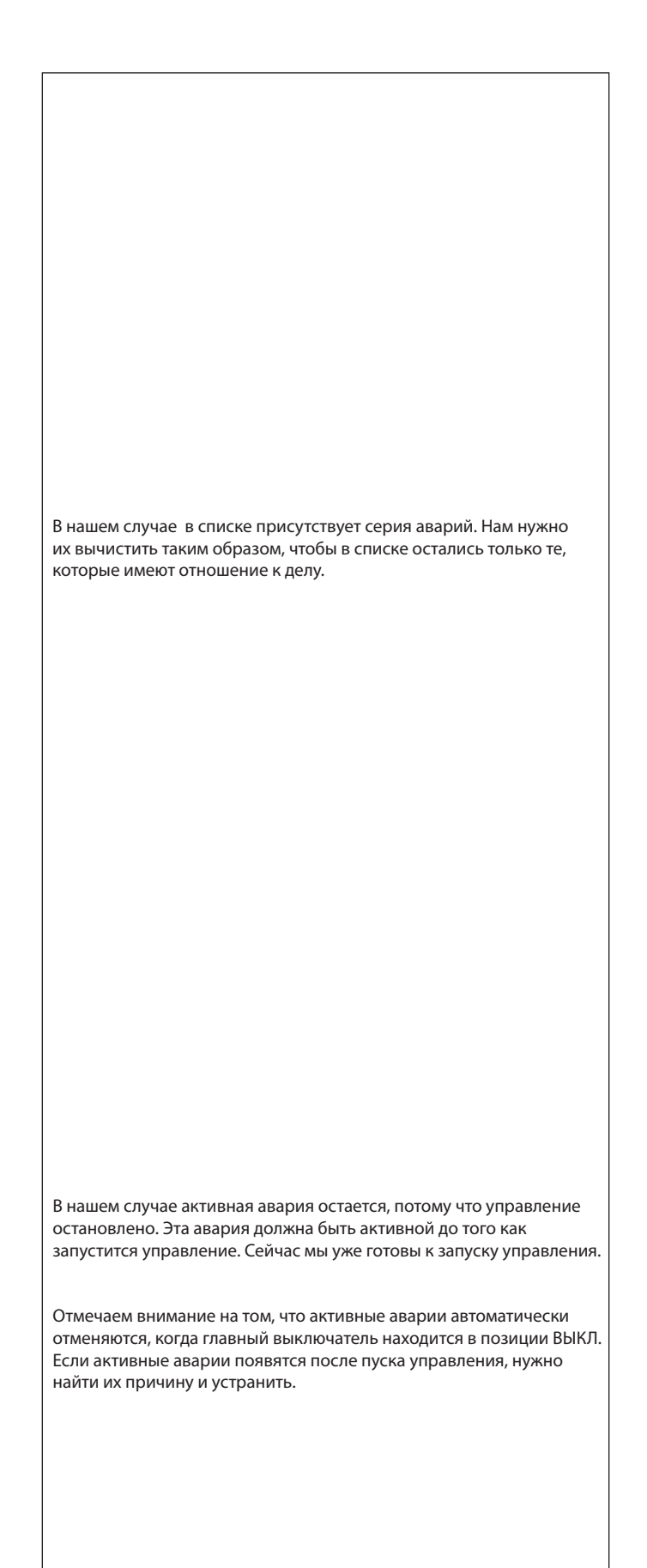

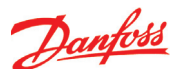

## **Пуск управления**

1. Перейдите к окну «Ручное управление»

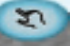

Нажмите кнопку ручного управления внизу дисплея.

2. Запустите управление

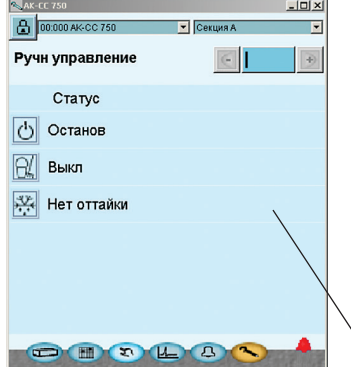

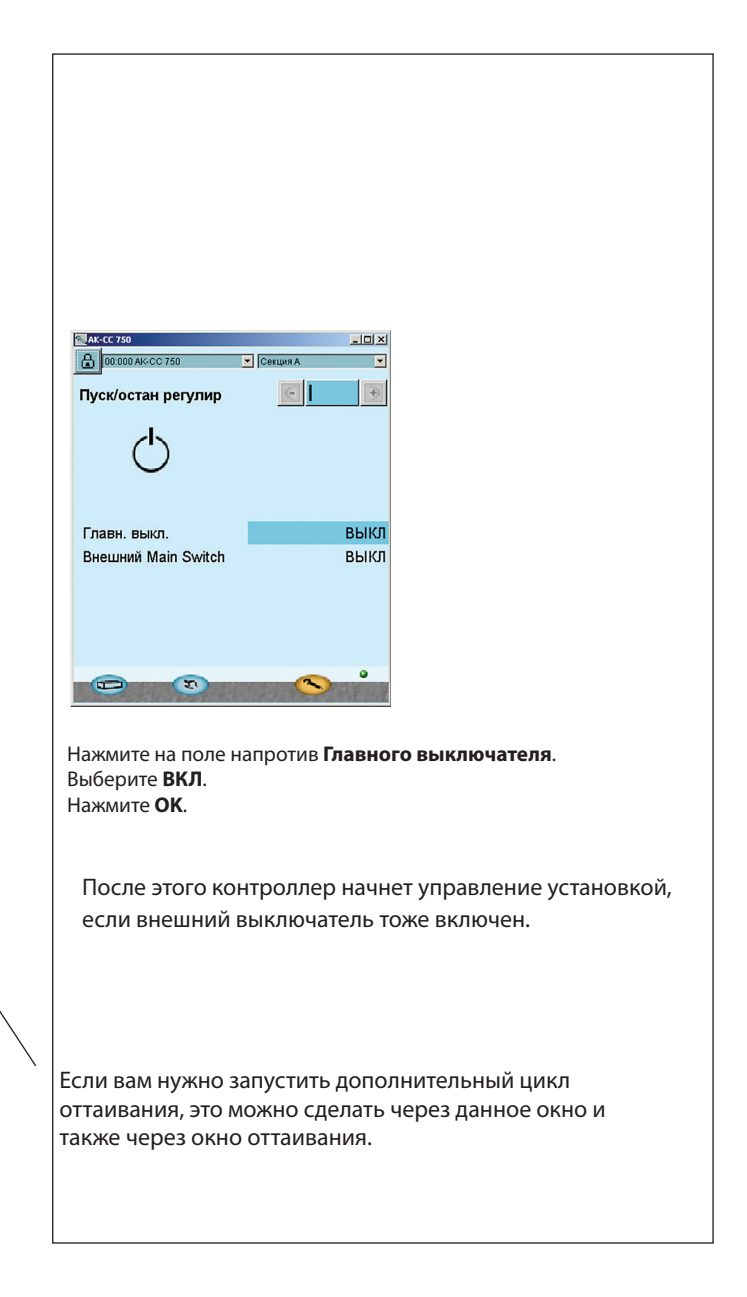

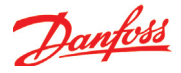

### **Настройка записей**

1. Перейдите к обзору

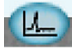

Нажмите голубую кнопку с символом регистрации данных.

### 2. Окно регистрации данных (записей)

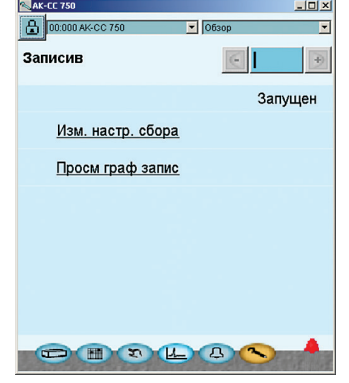

#### 3. Новая запись

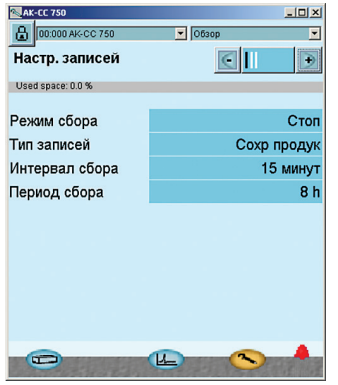

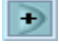

Нажмите кнопку + для перехода к следующему окну

#### 4. Выбор параметров

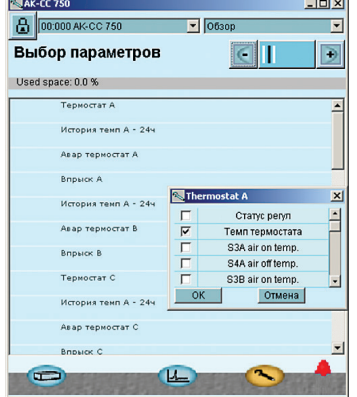

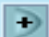

Нажмите кнопку + для перехода к следующему окну

Верхняя строка предоставляет доступ к определению новых записей и к изменению уже созданных записей. Следующая строка позволяет увидеть список созданных записей.

Это начальное окно для новых записей. Начните с определения типа записей, которые вы будете создавать.

Здесь определяют, какие параметры включать в набор данных. Выберите функцию, затем параметр и завершите нажатием ОК.

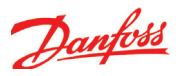

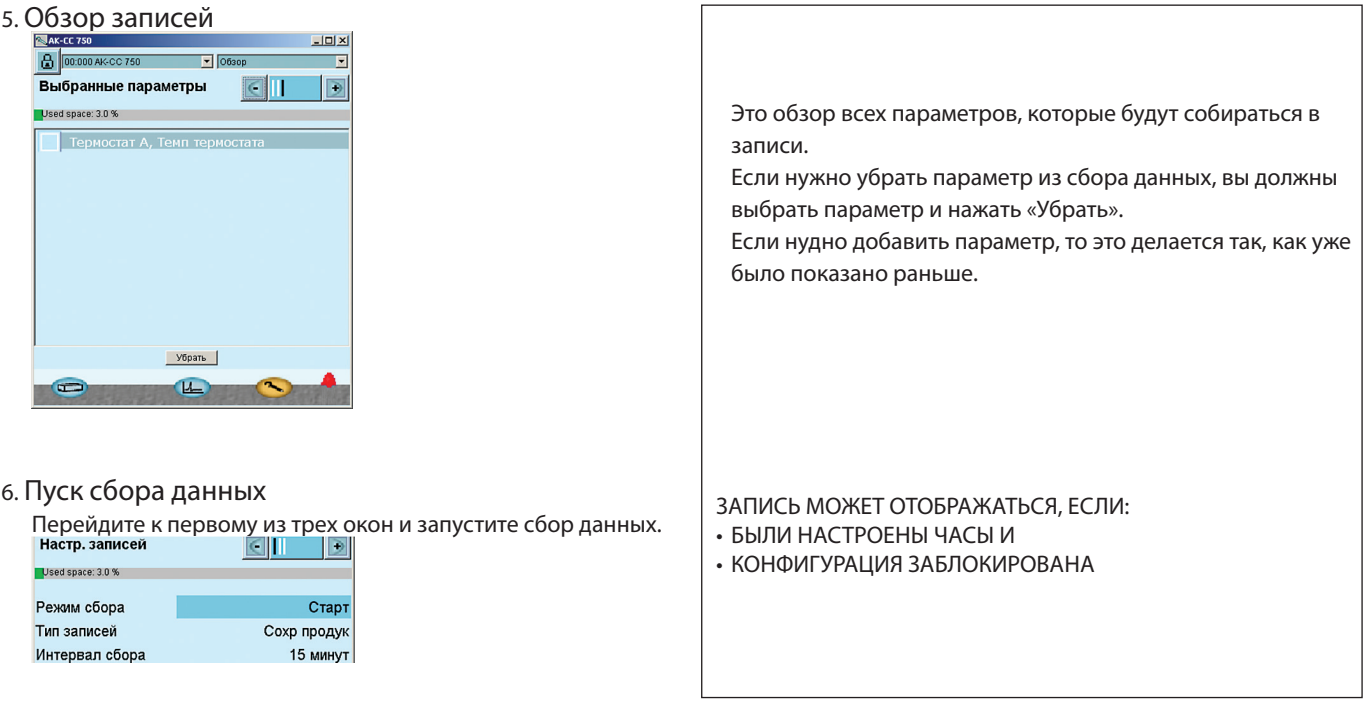

# Ручное оттаивание

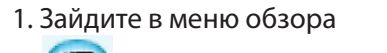

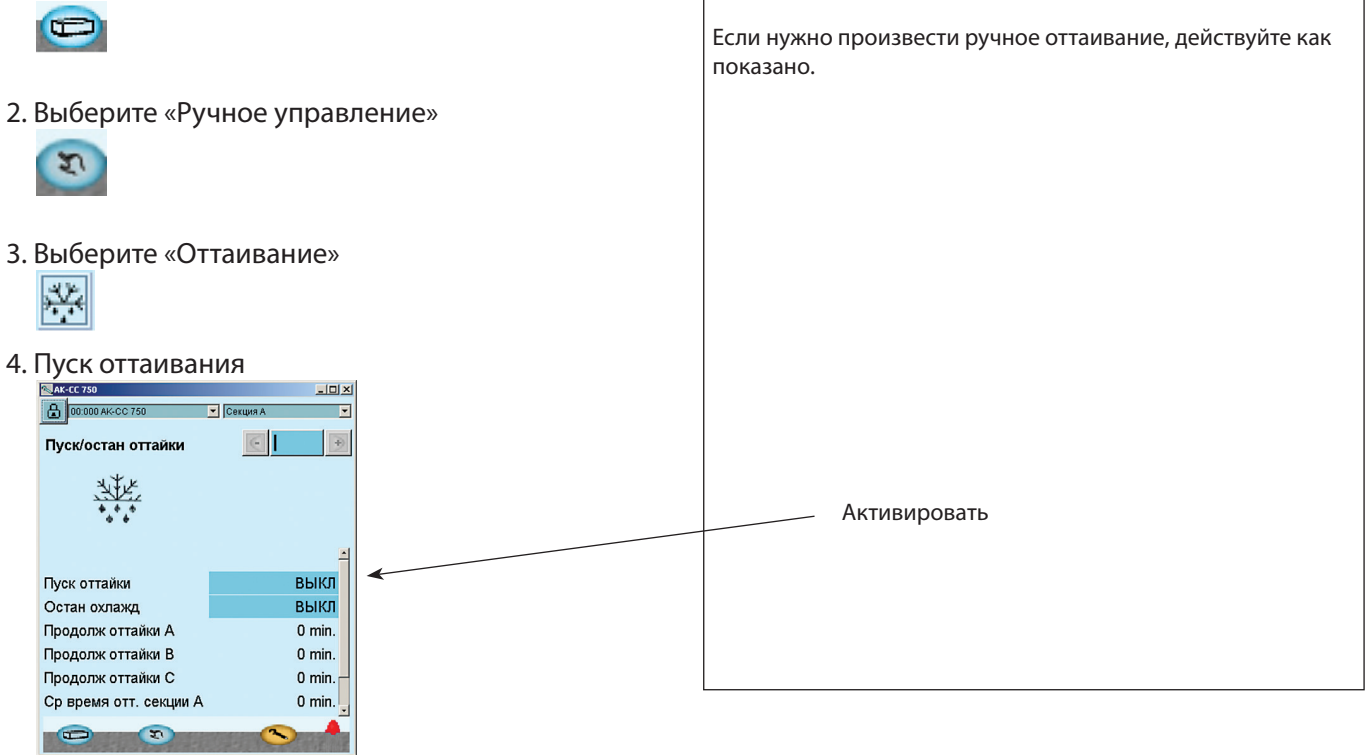